# I. Initialisation du compte messagerie

### 1. Réception mail d'initialisation compte de messagerie

À la création de votre compte de messagerie vous recevrez un mail contenant le lien indiqué ci-dessous, qui vous permettra d'initialiser un mot de passe pour votre messagerie AEFE.

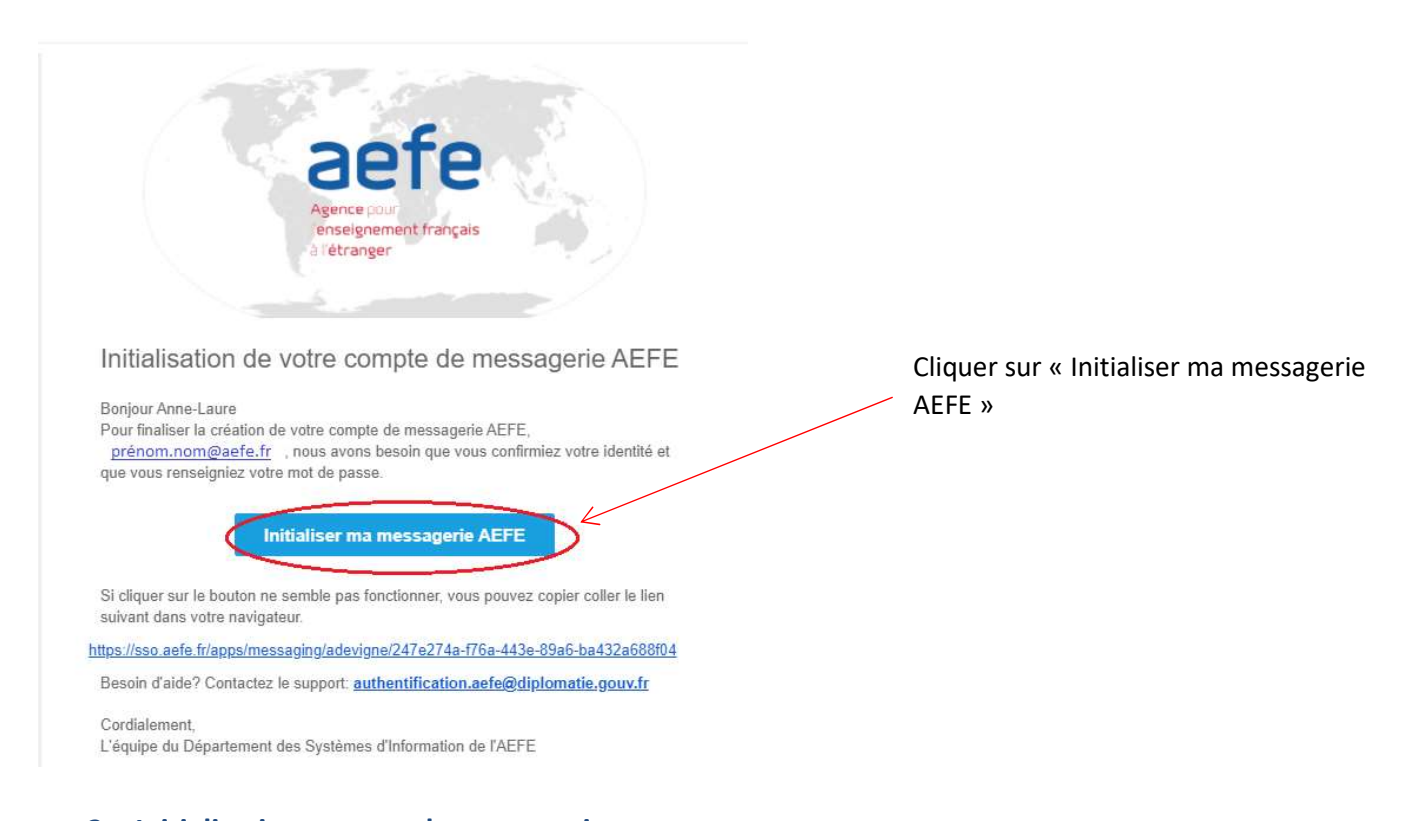

# 2. Initialisation compte de messagerie

- Une fois le lien ouvert à l'aide des navigateurs Mozilla ou Chrome, vous devez renseigner votre date de naissance au bon format jour/mois/année c'est-à-dire : **jj/mm/aaaa**<br>- Sélectionner la zone géographique de votre établissement
- 
- Sélectionner le pays de votre établissement
- Enfin sélectionner le nom de votre établissement qui apparait dans la liste déroulante<br>- Veuillez saisir un mot de passe qui respecte les critères indiqués plus bas
- 

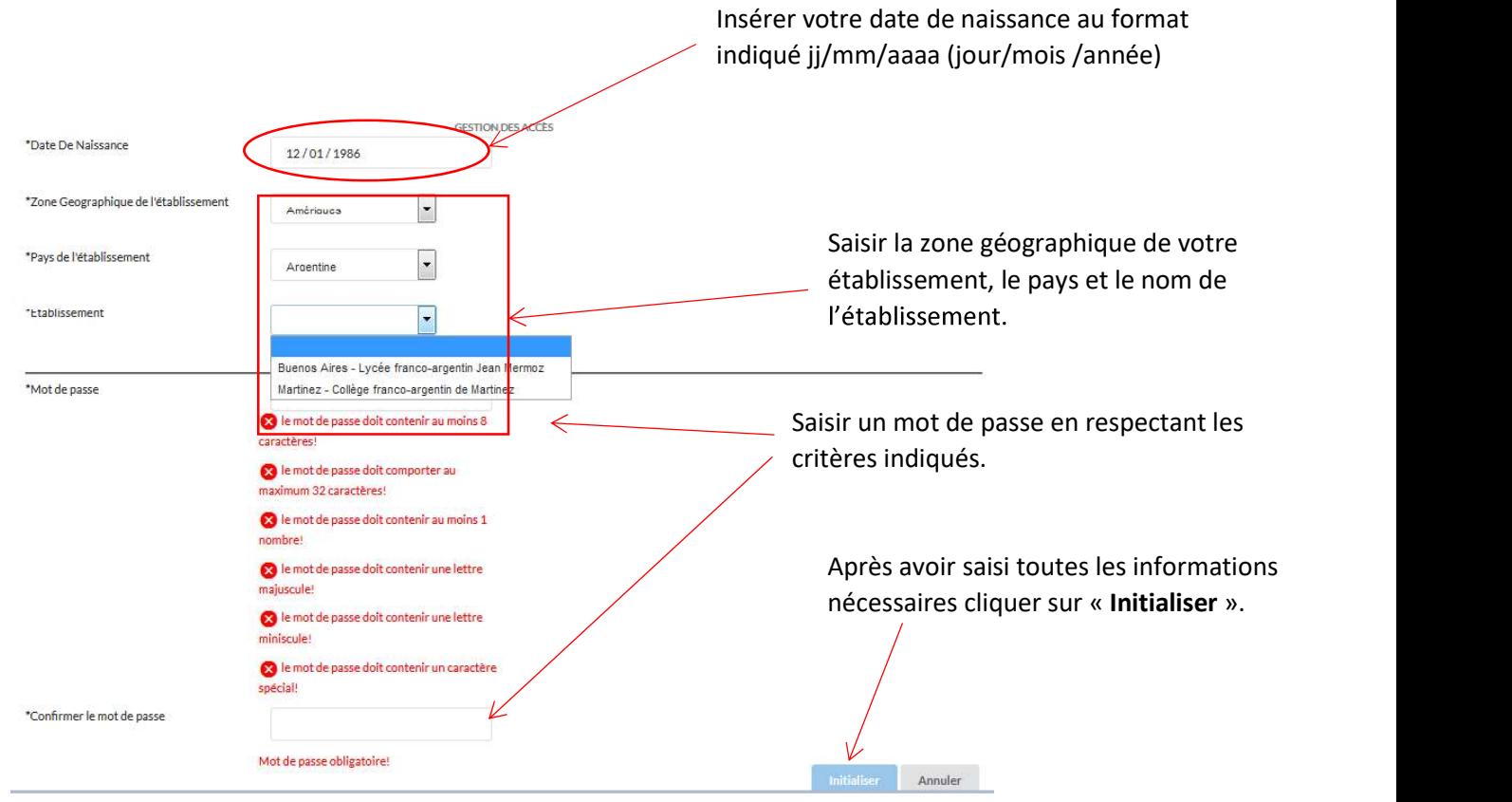

## 3. Succès initialisation messagerie

Une fois l'initialisation effectuée à l'aide du bouton « initialiser », vous obtiendrez l'affichage ci-dessous :

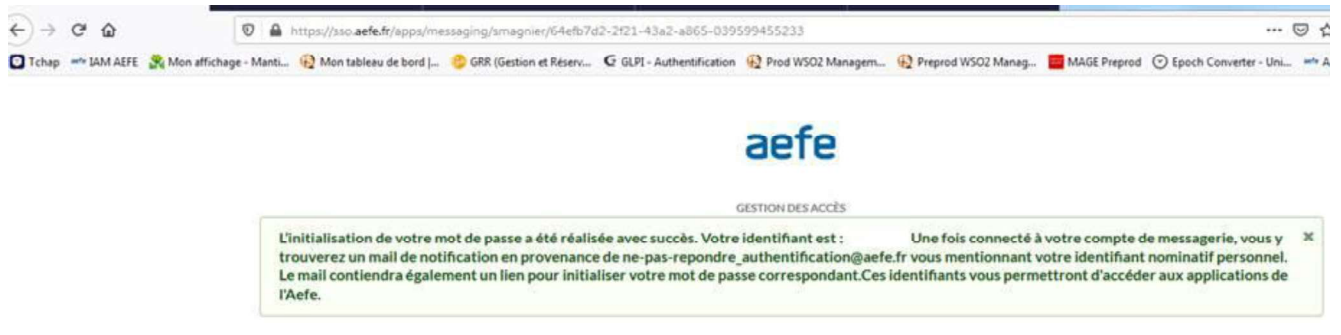

### 4. Réception mail de confirmation d'initialisation du compte de messagerie

Vous recevrez automatiquement un mail de confirmation, sur votre boite mail personnelle, contenant le lien qui vous permettra d'accéder à votre nouvelle messagerie AEFE (Pronto).

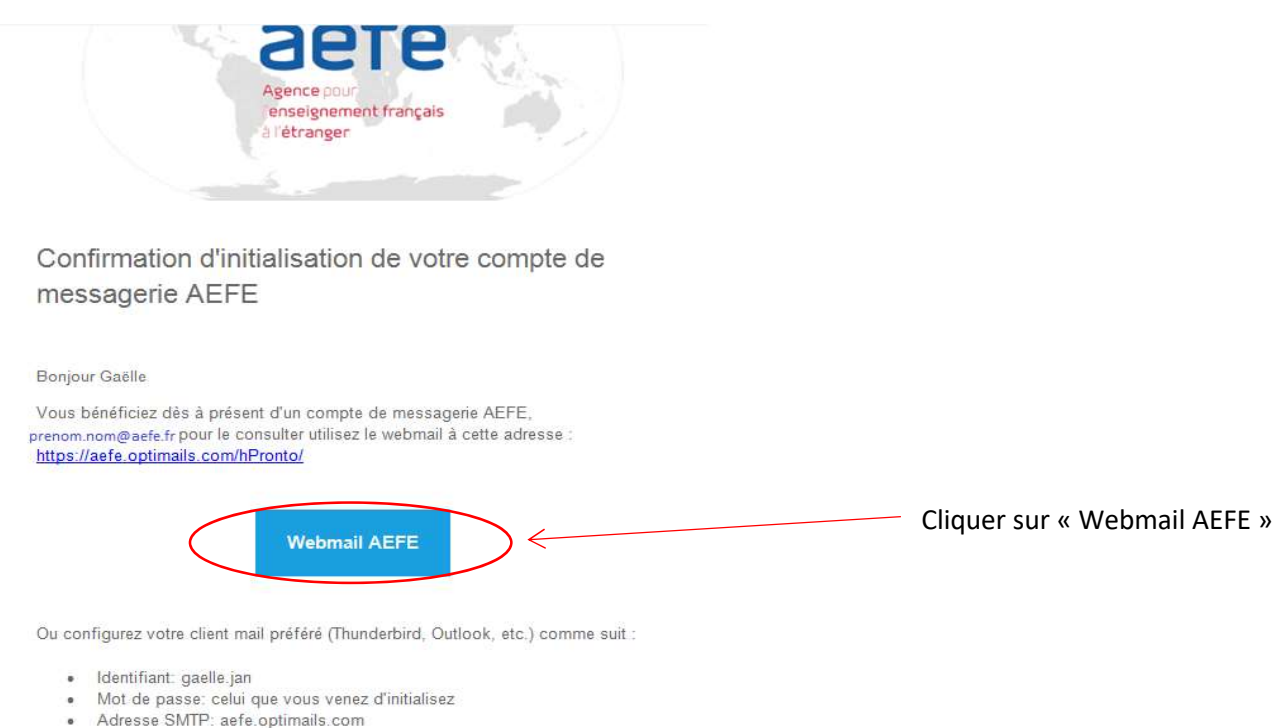

- · Adresse POP3: aefe.optimails.com
- · Adresse IMAP: aefe.optimails.com
- · Connecteur MAPI (Outlook) à installer sur votre poste

Besoin d'aide? Contactez le support: authentification.aefe@diplomatie.gouv.fr

#### 5. Webmail Pronto

#### Adresse email : prenom.nom@aefe.fr

Mot de passe : Le mot de passe que vous avez créé précédemment (cf. 2. Initialisation compte de messagerie)

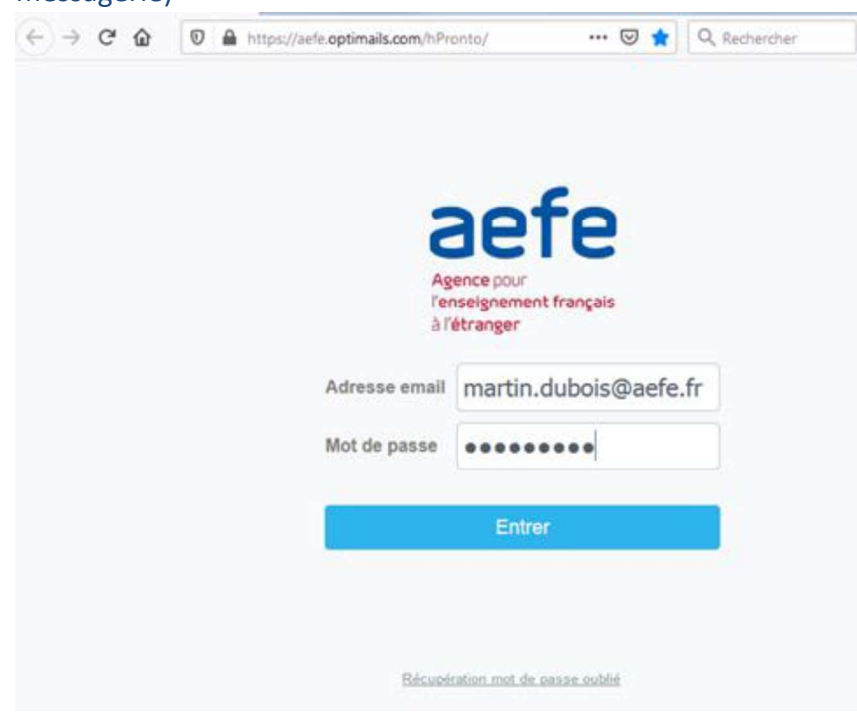

Après avoir cliqué sur « Entrer », vous accéderez à votre nouvelle messagerie AEFE.